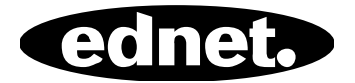

# **ednet Smart Memory**

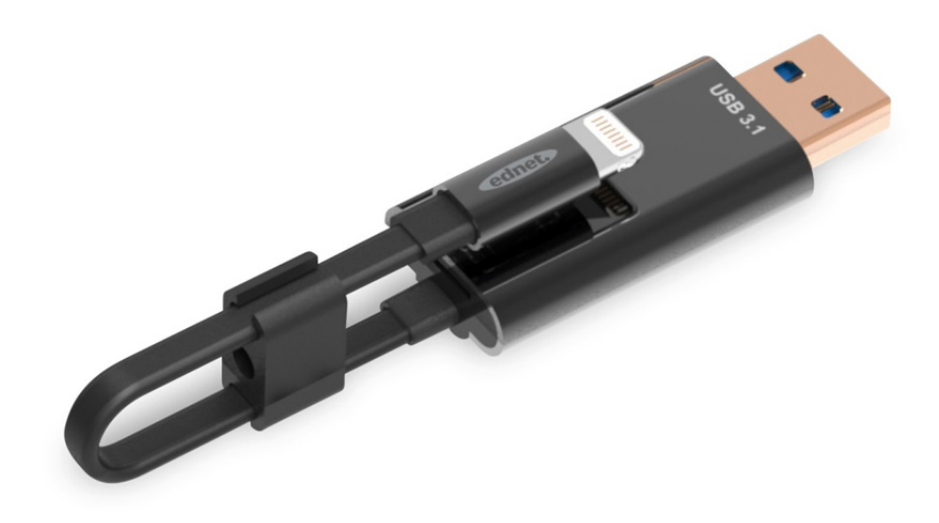

**Manual**  31519

¿Se ha vuelto a agotar la capacidad de almacenamiento de su iPhone® o iPad®? ¡Tenemos la solución! Con ednet Smart Memory podrá ampliar fácilmente la capacidad de su iPhone® o iPad®, añadiendo hasta 256 GB mediante el uso de una tarjeta microSD. Por supuesto, también podrá usar Smart Memory como un cable de carga o cable de datos tradicional. Smart Memory puede usarse también como una tarjeta de memoria Memory Stick en un PC o en un ordenador portátil. Puede administrar archivos de documento, audio, vídeo y también de imagen. La aplicación Smart Memory ofrece también muchas funciones adicionales y útiles (por ejemplo, compatibilidad de almacenamiento en la nube, reproductor multimedia, editor de texto, grabadora de voz, sincronización de contactos, calendarios, así como también fotos y mucho más). Smart Memory combina múltiples aplicaciones y sustituye distintos dispositivos. Este inteligente y polifacético dispositivo es la compañía perfecta tanto en el hogar como en el trabajo.

### **Especificaciones**

- Compatible con iOS 7.1 y versiones superiores
- Compatibilidad de almacenamiento en la nube: Google Drive y Dropbox
- Reproductor multimedia: Audio, vídeo e imágenes
- Visor de documentos
- Sincronización de contactos, calendarios y fotos
- Grabadora de voz
- Editor de texto
- Sus datos estarán protegidos gracias a la seguridad inteligente en la propia aplicación
- Formatos de audio compatibles: MP3, WAV, AAC, AIF, AIFF, M4A, FLAC, OGG, WMA, MIDI
- Formatos de vídeo compatibles: MP4, MOV, M4V, WMV, MKV, RMVB, RM, FLV, AVI, 3GP, MPG, VOB, SWF
- Formatos de imagen compatibles: GIF, JPG, PNG, TIF, TIFF, BMP
- Formatos de documento compatibles: DOC, DOCX, PPT, PPTX, XLS, XLSX, PDF, RTF, TXT, NUMB, KEY, PAGE
- Dispositivos compatibles: iPhone® 5, 5C, 5S, SE, 6, 6 Plus, 6S, 6S Plus, 7, 7 Plus iPad® Air, Air 2, Mini 2/3/4, Pro
- Sistemas operativos compatibles: Windows 2000, XP, VISTA, 7, 8, 10 y versiones superiores MAC OS 10.0 hasta MAC OS 10.12 y versiones superiores
- Longitud: 15cm
- Peso: 11g

### **Contenido del Paquete**

- 1 x ednet Smart Memory
- 1 manual del usuario
- 1 x pinza para el cable

#### **Cómo insertar las tarjetas de memoria microSD**

Siga estos pasos para insertar una tarjeta microSD:

- 1. Asegúrese de desenchufar el lector de tarjetas iOS de su dispositivo antes de introducir o extraer una tarjeta microSD.
- 2. Localice la ranura de la tarjeta de memoria microSD. Sujete la tarjeta de memoria microSD con la flecha apuntando hacia la ranura e introdúzcala cuidadosamente en la ranura hasta oír un sonido de clic, indicativo de que ha encajado correctamente en su lugar.

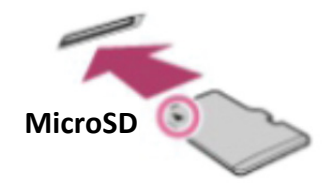

- 3. Coloque la tarjeta de memoria, orientada adecuadamente, en la sección correcta de la bandeja. Al insertar la tarjeta microSD, asegúrese de que los contactos metálicos estén hacia abajo. Inserte la tarjeta hasta escuchar un sonido de clic, indicativo de que ha encajado correctamente en su lugar. Para liberar la tarjeta, empújela, libérela y tire de ella.
- **NOTA:** Insertar incorrectamente una tarjeta de memoria microSD puede dañar la ranura microSD. Por favor, consulte el manual provisto con su tarjeta microSD para obtener más información.

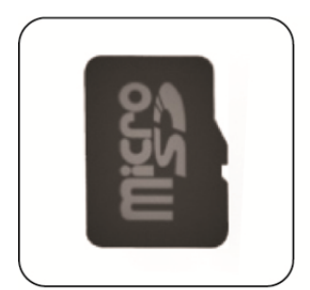

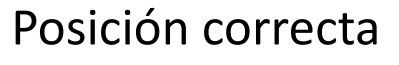

Contactos metálicos hacia abajo

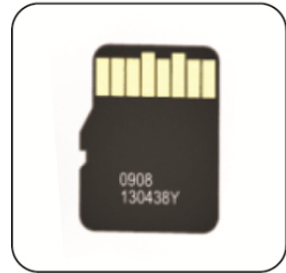

# Posición incorrecta

Contactos metálicos hacia arriba

La memoria extraíble mediante la conexión de una tarjeta microSD es compatible con hasta 256 GB de almacenamiento

## **Descarga de la aplicación**

Busque **"ednet smart memory"** en la "App Store" y pulse "Download"

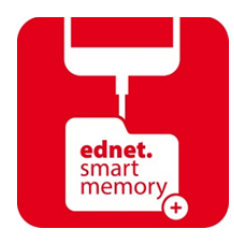

Una vez descargada la aplicación, se visualizará el siguiente mensaje de notificación al conectar el dispositivo. Pulse "Allow" para acceder a la página de inicio.

# **Función de formateo**

Puede formatear su tarjeta microSD usando la función de formateo, sin necesidad de un ordenador

Seleccione una de las dos opciones de formateo:

- 1. FAT32
- 2. exFAT

Es posible cambiar el nombre de la carpeta de la tarjeta microSD usando la herramienta de formateo, para ello, pulse "Volume Name"

## **Administración de documentos**

#### Sección 1:

Es posible ordenar los archivos, ascendente o descendentemente, por nombre de archivo, tipo, tamaño y hora de modificación. Tras seleccionar un archivo, podrá compartirlo, copiarlo, moverlo, eliminarlo o cambiarle el nombre. Deslice hacia la izquierda o la derecha para acceder a las funciones copiar, mover, cambiar el nombre, eliminar compartir acceso directo, entre otras.

#### Sección 2:

Compartir: Es posible compartir el archivo seleccionado con otras aplicaciones. Por ejemplo, correo electrónico, AirPlay, MS Office, Dropbox e impresora. Es posible adjuntar múltiples archivos, tales como, fotos, documentos, vídeos o películas, para compartirlos en un correo electrónico. Es posible compartir también los archivos adjuntos en un correo electrónico con otras aplicaciones.

# **Copia de seguridad**

Los mismos pasos se pueden aplicar a la función sincronización de contactos y calendario.

Copia de seguridad y sincronización de contactos/fotos/calendario:

- 1. Pulse la función sincronización de fotos y seleccione Sí, o No, en la ventana emergente de confirmación.
- 2. Es posible recuperar totalmente la copia de seguridad previa, pulsando el icono "Restore all", o seleccionar el archivo a restaurar, pulsando "Select file to restore".
- Todos los nombres de marca y logotipos anteriormente mencionados, son marcas comerciales o marcas registradas de sus respectivos propietarios.